# Poster Creation Quick Reference Guide

Created By:
Jeremy Hardin
Joel Dion
Kyle Culpepper

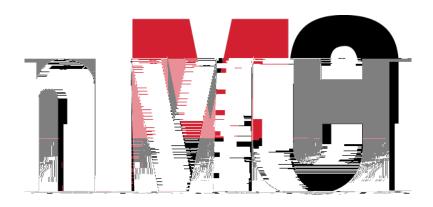

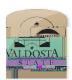

### Poster Creation Using PowerPoint Quick Reference Guide Setting up Proper Dimensions

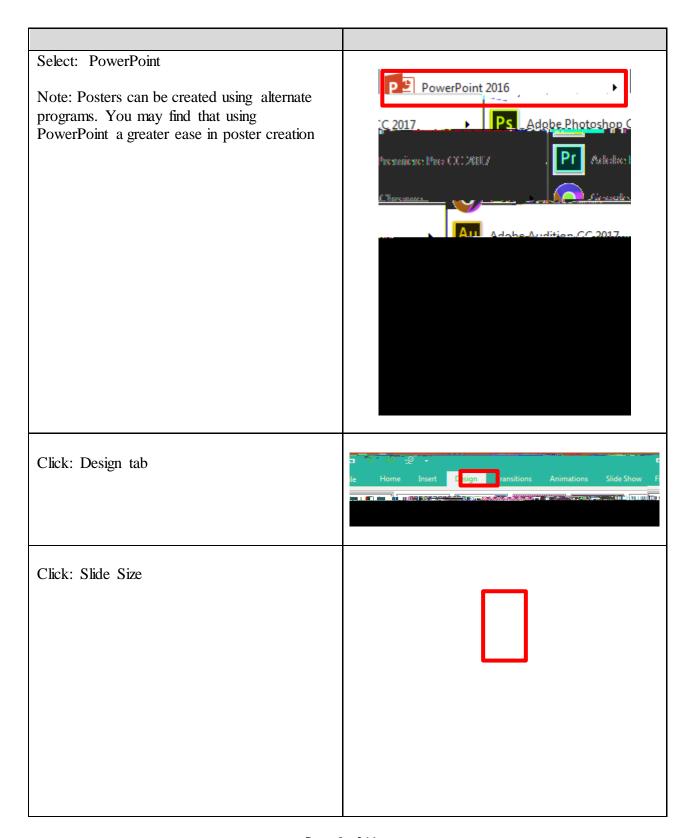

Click:

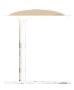

## Poster Creation Using PowerPoint Quick Reference Guide Setting up Background

Right Click: Somewhere on the slide background area Paste Options: Click: Layout Office Theme Click: Blank Note: This will provide you with a clean Format Background. background to work with in PowerPoint Right Click: Somewhere on the slide Click: Format Background

Various fill options become available

Select the radio button option that best suits your goals

For this example we will use Gradient fill

Note: It may be best practice to use either Gradient or Solid fill depending on your project goal

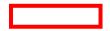

#### Gradient Settings:

Preset Colors: This drop down menu contains template gradient sets of colors to choose from

Type: Allows for the color to be oriented as either linear, rectangular, radial, etc.

Direction: Is in direct relation with the angle of the color scheme. Here you can control the angle at which the gradient is directed from

Gradient Stops: This is an interactive bar. Click anywhere on this bar to add a stop. Drag a stop. In the image you see 3 stops along the Gradient stops bar. Each stop adds a new color to the image background

Position: Describes where on the gradient stop bar your stop is at, where 0% means that the selected stop is to the very left edge

Color: Controls the stop that is selected. Change the color as desired to see how the background will change. You must first select

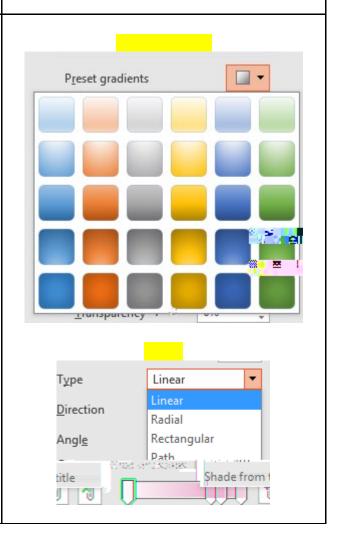

an individual stop to change its color with this drop down menu

Brightness: Alters the output brightness, where darker will be in the negative percentile range and brighter will be in the positive range from 0-100%

Transparency: Slide this bar across to make the background less visible or more opaque

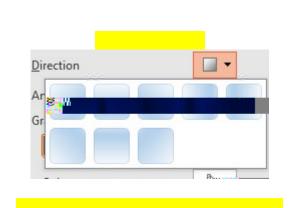

Click: Close if you wish to only apply the changes made to the current slide

- OR -

Click: Apply to All for all of the slides in your PowerPoint to be adjusted to the settings you have chosen

Click: Reset Background if you are unhappy with the changes you have made and wish to go back to start

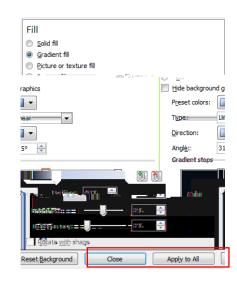

Note: All white dots around your newly formed text box can be dragged out to extend or collapse the box

Also, the green dot will allow you to reorient the angle at which the box is tilted along the boxes axes

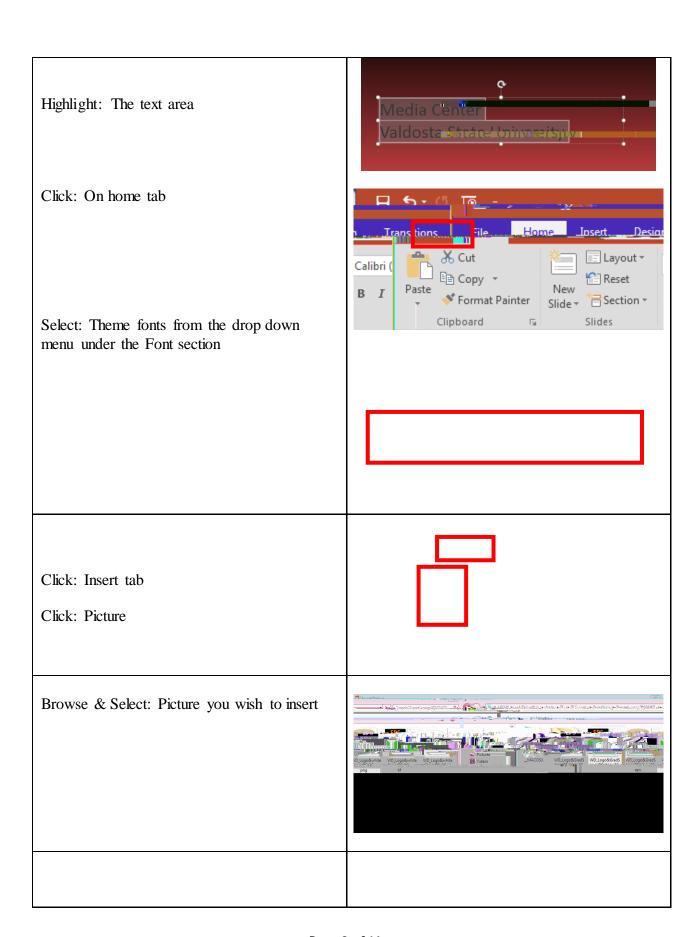

Drag & Drop: Image to desired location on slide Note: Image inserted will act a lot like any shape, or text box entered onto the slide. It can be stretched, collapsed, or reoriented Also, if an image is very small then if stretched too much the image quality will suffer Always resize an image by the corner dots not the side dots. Doing so will elongate either the width or height, distorting your image Be sure to insert the Institutional Logo as seen here onto your poster. You will see more information about this at the end of this document Double Click: Image you wish to work on The Format Tab will be automatically selected by doing so Here you are able to Adjust the color, brightness, contrast, remove backgrounds, add picture styles and borders, and crop Picture Tools

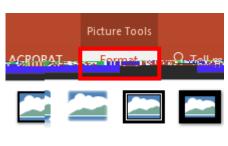

Click: View tab

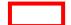

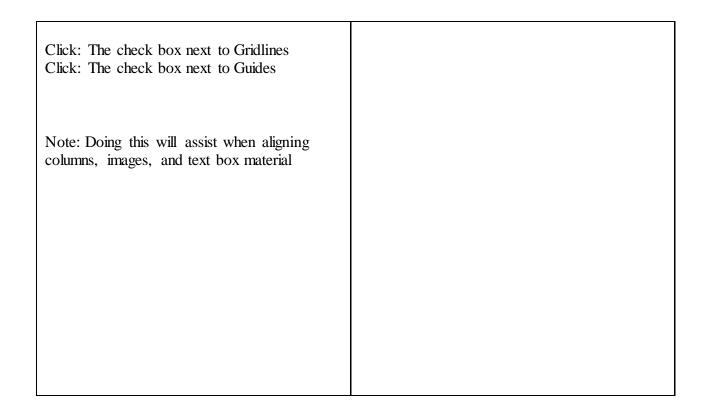

### To insert video from internet :

- 1. In your web browser, locate the video you want.
- 2. Copy the URL of the web page from the Address bar of your browser.
- 3. Switch back to PowerPoint and select the slide where you want to place the video.
- 4. On the Insert tab of the ribbon, select Video > Online Video.
- 5. In the Online Video

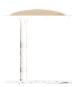

### Poster Creation Using PowerPoint Quick Reference Guide Elements of an Academ Roster

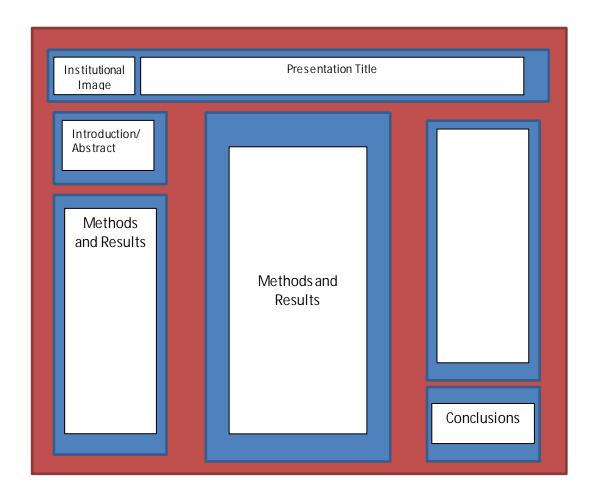

| You are the Key, the Presentation should be backing you up, not the focus. |
|----------------------------------------------------------------------------|
|                                                                            |
|                                                                            |
|                                                                            |
|                                                                            |
|                                                                            |
|                                                                            |
|                                                                            |
|                                                                            |